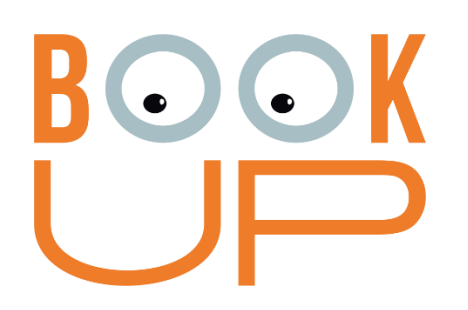

# **Электронная библиотечная система BOOKUP (ЭБС BOOKUP)** Инструкция по установке

Томск – 2023

Электронная библиотечная система BookUp (далее «ЭБС BookUp») – это сетевой ресурс, включающий в себя базу данных электронных книг медицинских издательств и электронные книжные коллекции издательств медицинских вузов России и стран СНГ. Для доступа к базе данных ЭБС используется сайт [https://www.books-up.ru/,](https://www.books-up.ru/) а также мобильное приложение «ЭБС BookUp» для ОС Android и iOS.

# **Оглавление**

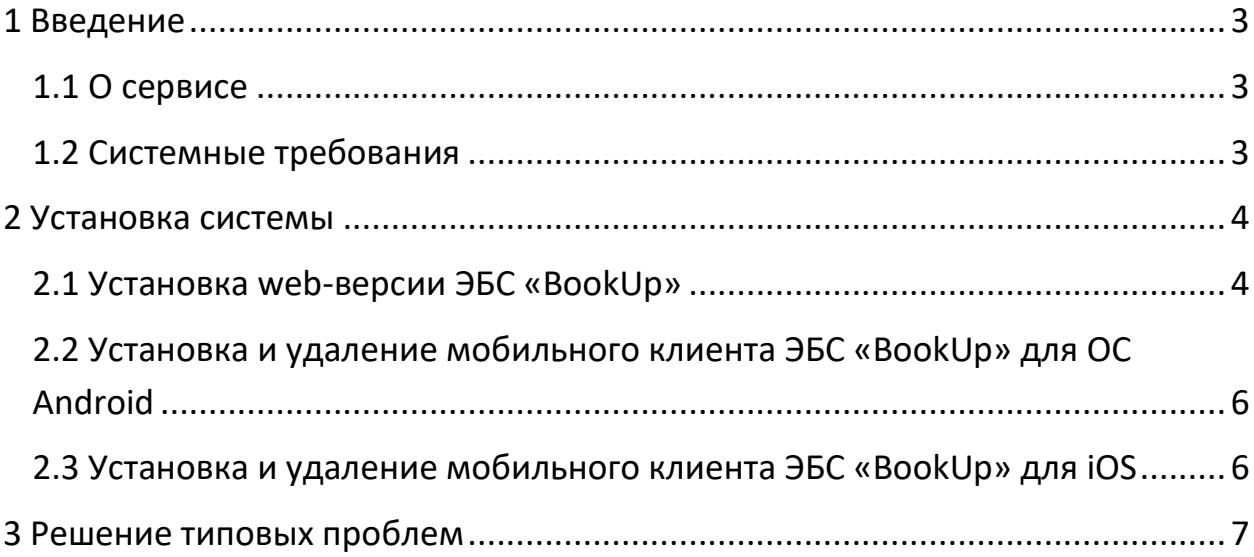

## <span id="page-2-0"></span>**1 Введение**

# <span id="page-2-1"></span>**1.1 О сервисе**

ЭБС «BookUp» — это сервис агрегации электронных книг и дополнительных к ним материалов (изображения, аудио, видео, ссылки на внешние ресурсы) для работы и учебы. Состоит из сайта ЭБС «BookUp», предоставляющем доступ к контенту посредством web-интерфейса (рис. 1), а также мобильного приложения.

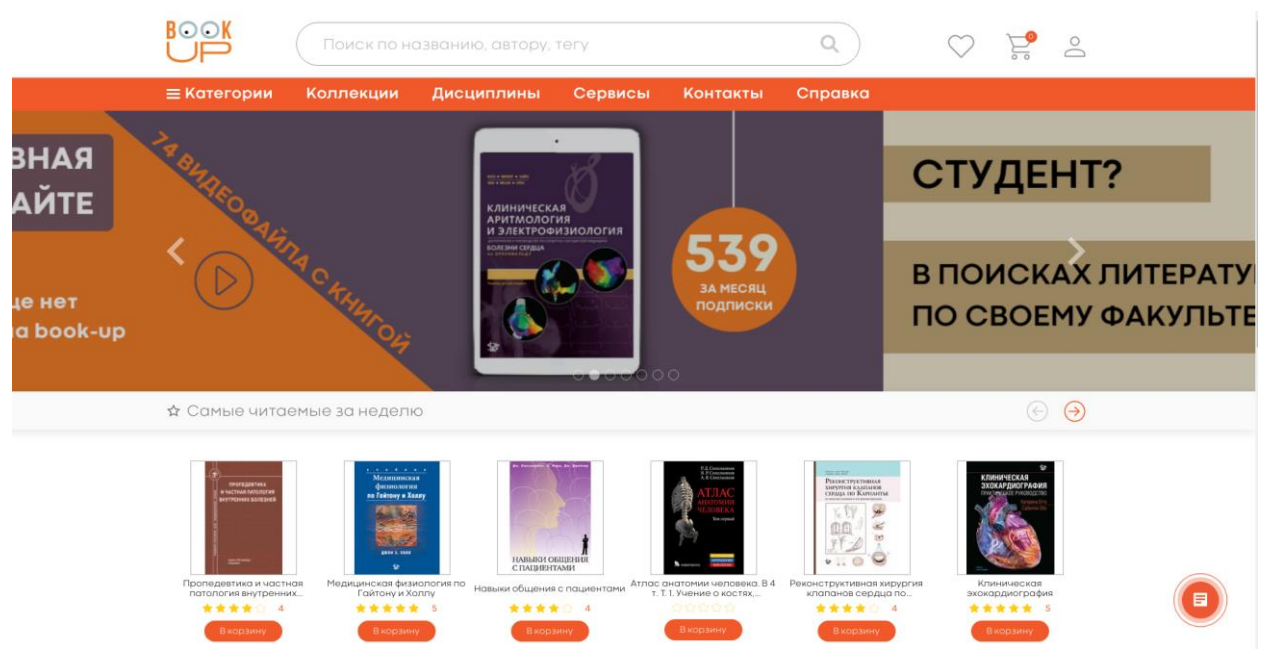

Рис. 1 Главная страница сайта ЭБС «BookUp»

Мобильное приложение ЭБС «BookUp» представляет собой нативное приложение для операционных систем iOS и Android, предназначенное для чтения книг и документов, размещенных в базе данных ЭБС «BookUp».

Общие функции приложения:

- Авторизация и регистрация в ЭБС «BookUp»;
- Навигация по каталогу книг;
- Полнотекстовый поиск по каталогу книг;
- Чтение документов в формате PDF в режиме офлайн;
- Навигация и поиск по тексту документа;
- Книжная полка с загруженными книгами.

# <span id="page-2-2"></span>**1.2 Системные требования**

Для работы с ЭБС BOOKUP требуется любое из перечисленных устройств с выходом в интернет: персональный компьютер, ноутбук, планшет или

смартфон. Минимальные системные требования, предъявляемые к устройству:

- Тактовая частота процессора: не менее 1 ГГц;
- Оперативная память: не менее 1 ГБ;
- Разрешение экрана: не менее 1024×768
- Поддерживаемые ОС: Windows XP; Microsoft Windows 7; Microsoft Windows 8; Microsoft Windows 10; Apple OS X 10.7 и более поздние; Ubuntu 13.04 и более поздние; Android 4.4 и более поздние; IOS 10 и более поздние.
- Поддерживаемые веб-браузеры: Google Chrome 66.0 и более поздние; Mozilla Firefox 59.0 и более поздние; Microsoft Internet Explorer 10.0; Microsoft Edge 25.0 и более поздние; Opera 45.0 и более поздние; Яндекс. Браузер 18.3.1 и более поздние; Safari 10.01 и более поздние.
- Рекомендованные настройки безопасности веб-браузеров: необходимо разрешить использование JavaScript и файлов cookie в своем браузере.

# <span id="page-3-0"></span>**2 Установка системы**

## <span id="page-3-1"></span>**2.1 Установка web-версии ЭБС «BookUp»**

Программное обеспечение библиотеки ЭБС «BookUp» распространяется как SaaS-решение (Soft-as-a-Service, программное обеспечение как услуга) через сеть Интернет. Специальная установка на локальный компьютер или другое устройство пользователя не требуется. Для использования ЭБС достаточно перейти по адресу: [https://www.books-up.ru/.](https://www.books-up.ru/) Для доступа к БД через web-версию ЭБС «BookUp» пользователь должен пройти процедуру регистрации/входа на сервисе. Для входа или регистрации нужно нажать на фигурку человека в правом верхнем углу и выбрать свой вариант - вход, если аккаунт в системе уже есть или регистрация, если его нет (рис. 2, 3).

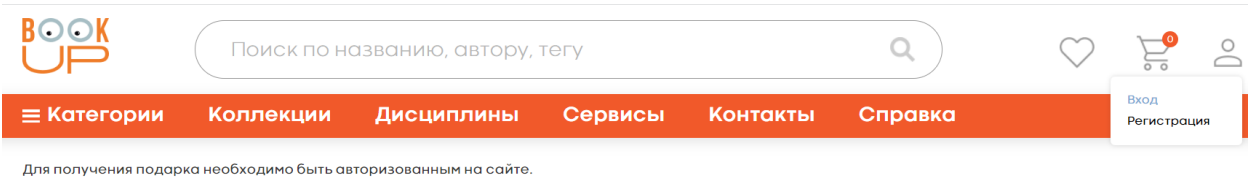

#### Рис. 2 Меню Входа или Регистрации в ЭБС BOOKUP

Для входа пользователю предлагается: выслать ссылку на привязанный к аккаунту e-mail; использовать логин/пароль; войти через соцсеть «ВКонтакте» (рис. 3).

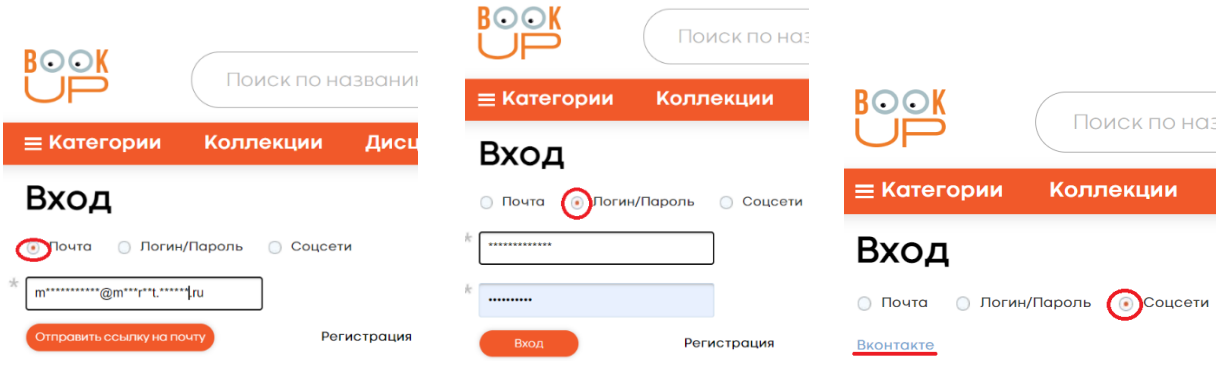

## Рис. 3 Варианты входа в ЭБС BOOKUP

Для регистрации открывается форма, где нужно заполнить обязательные поля, отмеченные звездочкой и нажать кнопку «Регистрация». Логин/пароль заполняется, если такой вход удобен для пользователя. Для подтверждения регистрации система отправляет на указанный e-mail ссылку, по которой обязательно нужно перейти из почты. После перехода ссылка закрепляется за пользователем как его постоянный вход в ЭБС BOOKUP. Для упрощения работы в дальнейшем, рекомендуется на собственных устройствах сохранить вход в браузере (рис. 4, 5).

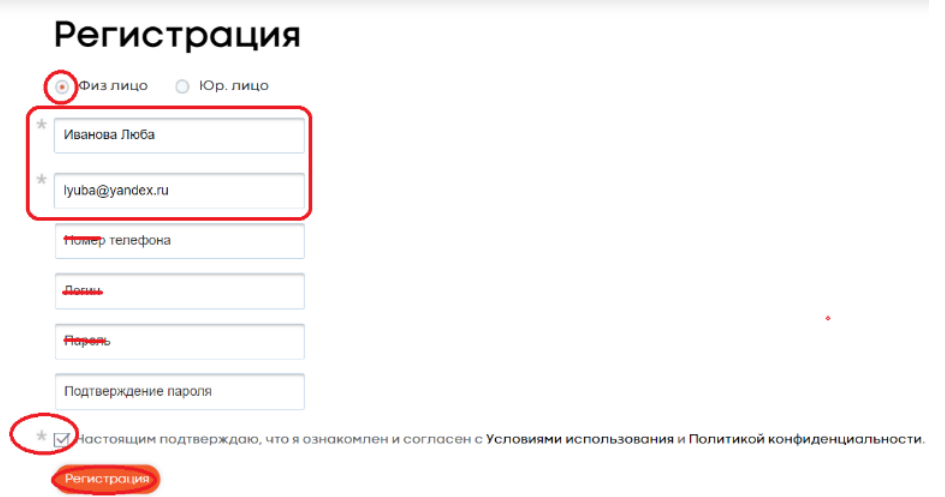

# Рис. 4 Заполнение полей в форме регистрации в ЭБС BOOKUP

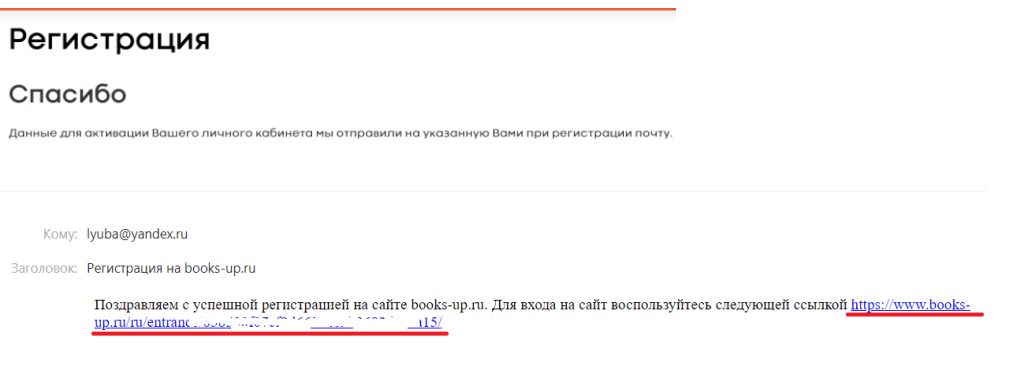

Рис. 5 Подтверждение регистрации в ЭБС «BOOKUP» переходом по ссылке из письма

Полученные реквизиты можно использовать для последующего входа в мобильное приложение.

# <span id="page-5-0"></span>**2.2 Установка и удаление мобильного клиента ЭБС «BookUp» для ОС Android**

Для установки из приложения Google Play требуется выполнение следующих условий:

- Должна быть активная учетная запись Google.
- Устройство, куда требуется провести установку, должно быть привязано к учетной записи Google.
- На устройстве должно быть доступно соединение с Интернетом.

Информация о создании учетной записи Google, привязке устройства к учетной записи и работе с Google Play содержится на сайте справочного центра Google Play.

Установите на устройство приложение ЭБС «BOOKUP» из Google Play Market. После успешной установки откройте приложение и авторизуйтесь. Авторизация в приложении возможна при помощи логина и пароля, которые высылает ЭБС «BOOKUP» после регистрации.

Удаление приложения осуществляется стандартным для устройств под управлением ОС Android способом.

# <span id="page-5-1"></span>**2.3 Установка и удаление мобильного клиента ЭБС «BookUp» для iOS**

Для установки из приложения Appstore требуется выполнение следующих условий:

- Должна быть активная учетная запись Apple.
- Устройство, куда требуется провести установку, должно быть привязано к учетной записи Apple.
- На устройстве должно быть доступно соединение с Интернетом.

Информация о создании учетной записи Apple, привязке устройства к учетной записи и работе с Appstore содержится на сайте справочного центра Apple.

Установите на устройство приложение ЭБС «BOOKUP» из Appstore. После успешной установки откройте приложение и авторизуйтесь. Авторизация в приложении возможна при помощи логина и пароля, которые высылает ЭБС «BOOKUP» после регистрации.

Удаление приложения осуществляется стандартным для устройств Apple способом.

#### <span id="page-6-0"></span>**3 Решение типовых проблем**

При ошибке подключения к базе данных необходимо проверить доступность сети и настройки межсетевого экрана.

При ошибке реквизитов доступа обратиться в службу технической поддержки ЭБС «BOOKUP». Обратиться к специалистам технической поддержки можно через онлайн-чат (значок в нижнем правом углу интерфейса ЭБС) либо по электронной почте [mail@books-up.ru.](mailto:mail@books-up.ru)

По вопросам регистрации и подписки вуза также необходимо связаться с администрацией ЭБС BOOKUP по электронному адресу [mail@books-up.ru.](mailto:mail@books-up.ru)